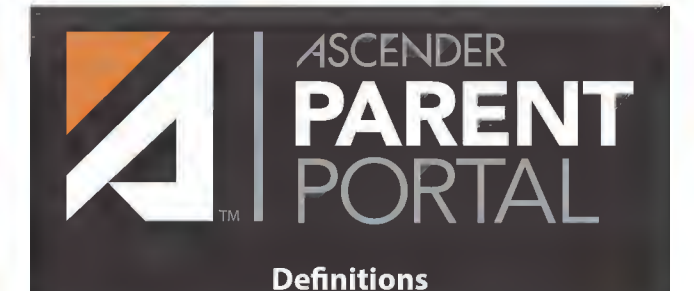

## **New Student Enrollment:**

Enrollment of students new to the district.

**Registration:** Annual registration of returning students.

## **Student Data Maintenance:**

Ongoing maintenance of student information.

# **Notes:**

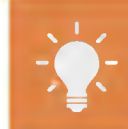

Your student's schedule, current average for each Jass, today's attendance and important messages from the district, campus, and teachers

### **ATTENDANCE**

Your student's detailed attendance, as well as a calendar view and totals

### **GRADES**

Your student's semester, cycle, and assignment grades

**DISCIPLINE** Your student's discipline incidents

**IMMUNIZATIONS** 

Your student's immunization records

### **ALERTS**

You can view alert messages and set up customized alerts

### **LINKS**

Links to other helpful websites provided by the district

#### **PUBLIC DOCUMENTS**

Access calendars, handbooks, forms, and other *important information* 

Please note, some content in the deavailable in your district. For more information, please contact your student's campus.

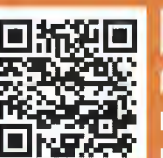

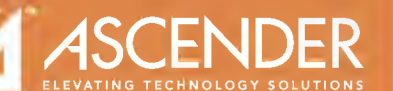

For more information see help.ascendertx.com/parentportal

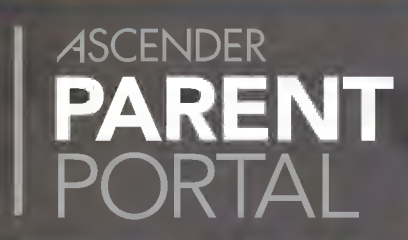

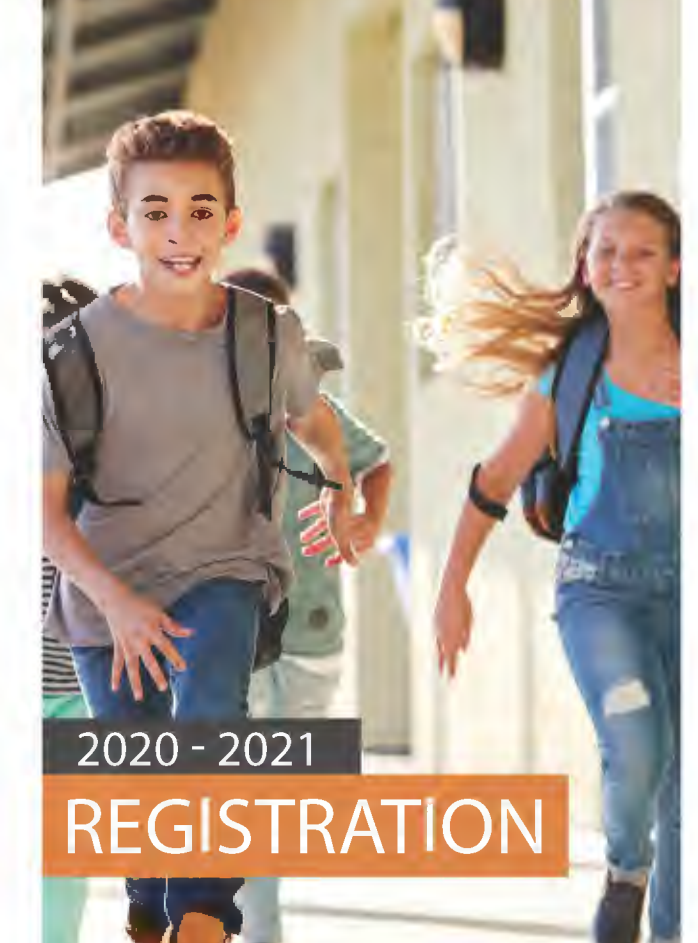

**REGIONA SERVICES SOLUTIONS PRODUCTS** 

esc3.net

# STREATE AN ASCENDER EXISTING STUDENT AND REAL EXISTING STUDENT PARENTPORTAL ACCOUNT:

- 1. From Login page, click **Create Account.** 
	- Create user name and password.
	- Enter email address and mobile number.
	- Set up a security question.
- 2. Log on.
- 3. Verify email address.

# **NEW STUDENT/SIBLING:**

#### **ENROLL NEW STUDENT:**

- 1. From the My Account page, click Enroll a **New Student.**
- $2.$ Complete New Student Enrollment.
	- Enter full name.
	- Obtain and enter Enrollment Key.
	- Enter address and contact information.
	- Enter student information.
	- Upload required documents.
	- Complete enrollment forms.
- If necessary, click Save and Continue Later.
- Once complete, click Enroll Student to submit to district.
- Print the confirmation for your records.

See Online Help for further assistance.

### **ADD EXISTING STUDENT TO YOUR ACCOUNT:**

- Obtain a ParentPortal ID from the student's campus.
- 2. From the My Account page, click Link an **Enrolled Student.**
- Enter the student's birth date and ParentPortal ID.
- Click Add.

# DURING THE REGISTRATION WINDOW:

**Complete Registration for the upcoming school year.** 

- 1. From the Summary page, click **Registration.**
- 2. Click **Start Registration.**
- 3. Complete all forms. There are several types of forms:
	- **View only:** Click **Next Form** to confirm that you viewed the form.
	- **Download:** Click **Download Attached Document.**
	- **Review and update:** Add or change data as needed.
	- **Contacts:** Click **Add User** to add a new contact.
- 4. Click **Next Form** until you have reviewed and updated all forms.
- 5. Once finished, click **Finish and Submit to District.**
- 6. Print the confirmation for your records.

# OUTSIDE THE REGISTRATION WINDOW:

~~

**Complete student data updates for the current school year if needed.** 

- 1. From the My Account page, click **Maintain Student Data.**
- 2. In the left-side navigation bar, click **Existing Year Student Maintenance** to expand and view the forms that can be updated.
- 3. Click the form name, and the form opens on the right.
- 4. Type over existing text with new information.
- 5. For each form you update, click **Submit Data with Electronic Signature.**
- 6. Click **Next Form** to continue to the next form.

### WHAT HAPPENS NEXT?

All data changes submitted via ParentPortal must be reviewed by an administrator before the student's record is updated.

If a submitted change is rejected, you will be notified by email. The email message should inform you why a particular change was rejected and what to do. Contact the student's campus for more information.

# - - - - -